# **Problembehebungs Tipps für HBX ( Stand 10/2018 )**

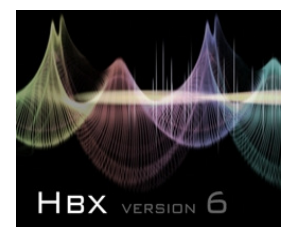

Eine kurze Vorbemerkung

Die allermeisten Probleme mit HBX sind "einfach" Probleme im Zusammenspiel mit der Soundkarte, denn jede Soundkarte ist von der Hardware und den Treibern völlig anders aufgebaut. Auch das gleiche Soundkartenmodel verhält sich in einem anderen PC manchmal völlig anders. Mit einer Soundkarte werden gleichzeitig verschiedene Treiber ausgeliefert wie WDM , MME, Directsound oder ASIO.

HBX verwendet entweder WDM oder MME Treiber jedoch keine ASIO Treiber. Klären Sie ob Ihre Soundkarte WDM oder MME Treiber unterstützt. Desweiteren schaltet HBX z.B. bei den Kalibrierungen oder Messungen die Sampleraten automatisch im schnellen Wechseln um, was für Standard Audio Programme untypisch ist.

Fast alle Probleme sind in den Einstellungen des Soundkartentreiber oder dessen Pegeleinstellungen zu suchen. Leider ist es so, dass einige Soundkartentreiber oft nur in den Basis Funktionen voll kompatibel sind und in den erweiterten Fullduplexfunktionen manchmal nur eingeschränkt.

# **1. Falls HBX bei der Soundkartenparameter Abfrage hängen bleibt**

Bei der harmlosen Variante dieses Problems hat sich einfach ein Dialogfenster hinter dem Abfragefenster "versteckt" und wartet auf eine OK Bestätigung. Mit der Tastenkombination Alt + Tabulator Taste kann durch mehrfaches Drücken der Tabulatortaste bei gehaltener Alt Taste das versteckte Fenster nach vorn geholt und bestätigt werden.

Bei der schwerwiegenden Variante dieses Problems kommt der Soundkartentreiber evtl. nicht mit dem erweiterten Wave Format zurecht und reagiert nicht mehr. In diesem Fall muss die Soundkartenparameterabfrage umgangen und die Soundkartenparameter von Hand in die Programm.ini Datei im HBX Verzeichnis oder falls dort nicht vorhanden in C:\Users\Ihr Benutzername\AppData\Local\VirtualStore\Program Files (x86)\Audio-Software\HBX 6.8 eingetragen werden.

Im Abschnitt [Soundcard] ändern Sie bitte den Parameter WaveExtensible auf Null, das könnte helfen das Problem zu beseitigen.

[Soundcard] OUTDevNumbr=1 INDevNumbr=1 MixDevNumbr=1 OUTName=SoundMAX HD Audio INName=SoundMAX HD Audio MixName=SoundMAX HD Audio UseOUTDevID=0 UseINDevID=0 UseMixDevID=0 MaxBitsPerSmplOUT=24 MaxBitsPerSmplIN=24 FullDplx=1 EnhFullDplx=1 WaveExtensible=0

Die SampleratenIhrer Soundkarte sollten Sie auch gleich einstellen. Der Wert 1 gibt an das die Soundkarte diese Samplerate unterstützt, Null dagegen nicht.

www.audio-software.de [SBOutRates] MaxOUTSmplRate=96000  $8000=1$ 

HBx Seite 2/20

 $22050=1$  $44100=1$ 48000=1 88200=1  $96000=1$  $192000=0$ 

[SBINRates] MaxINSmplRate=96000  $8000=1$  $22050=1$  $44100=1$  $48000=1$ 88200=1  $96000=1$ 192000=0

Am Schluss diese Programm.ini Datei abspeichern und HBX neu starten. **Achtung jetzt** keine Soundkartenparameterabfrage mehr durchführen, da Sie ja gerade diese Parameter von Hand gesetzt haben, sondern gleich die Messungen und Kalibrierungen testen. Bei einer erneuten Soundkartenparameterabfrage würden Ihre manuellen Änderungen wieder überschrieben! Am besten Sie kopieren sich gleich einmal die manuell angepasste Programm.ini in einen anderen Ordner, als Sicherheitskopie.

# **2. Testen der Soundkartenfunktionen mit dem HBX Oszilloskop**

### **2.1 Voraussetzungen für den Test**

Ihre Fullduplex fähige Soundkarte muss natürlich erfolgreich installiert worden sein und muss einen Aufnahme- und Wiedergabe Test mit einem Audio Programm einwandfrei bestanden haben.

Voraussetzung ist natürlich ebenfalls, dass HBX bereits installiert wurde und Sie ihre Soundkarte dort ausgewählt/zugewiesen haben. Eigentlich wählen Sie dort ja 2 Soundkartentreiber aus. Wählen Sie in der re. Liste bei "Aufnahme mit Audiokarte" den Aufnahmetreiber aus der den Eingang repräsentiert, über welchen Sie messen wollen. In der linken Liste "Ausgabe mit Audiokarte" wählen Sie den gewünschten Audioausgang ihrer Soundkarte aus.

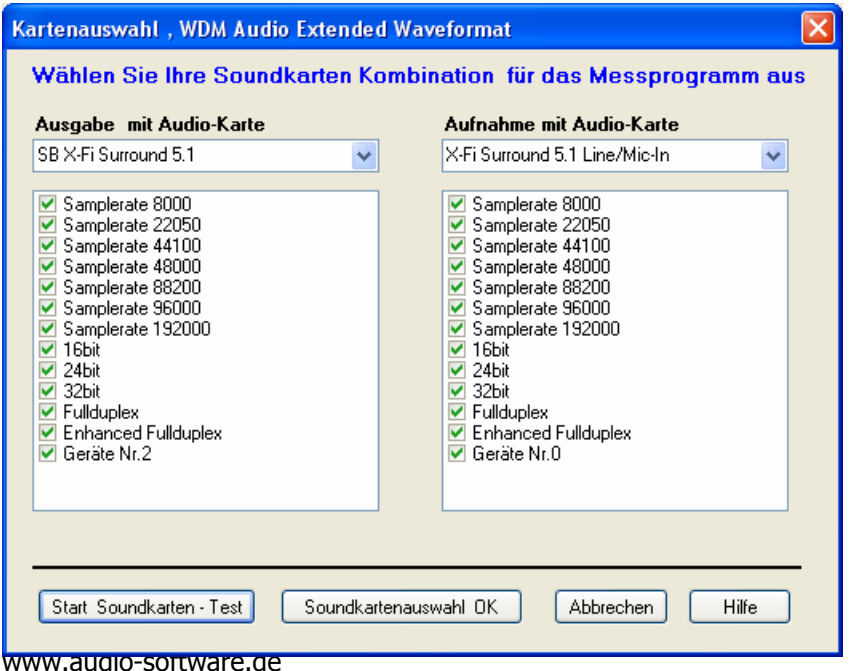

Wie man an der letzten Position sieht, die Geräte Nr. von gewählter Ausgabe - und Aufnahme Audiokarte muss keinesfalls gleich sein!

Nur nebenbei, die erste Soundkarte zählt ab der Geräte Nr. 0

HBx Seite 3/20 Um die Tauglichkeit Ihrer Soundkarte zu Testen ist es immer am Besten den li. und re. Kanal des Line-OUT Soundkarteausgang mit li. und rechten Kanal des Line-IN der Soundkarte zu verbinden. Zum Testen der Fullduplex - Fähigkeit Ihrer Soundkarte unter HBX stellen Sie also bitte folgende Verkabelung her.

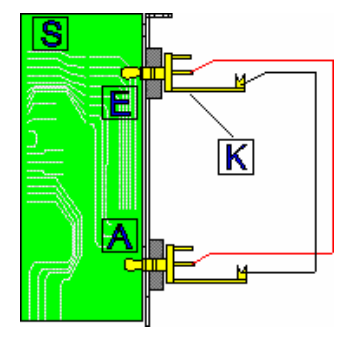

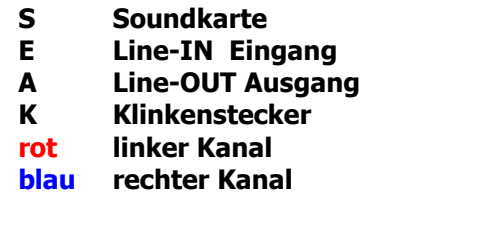

Sie müssen natürlich den Eingang verkabeln, dessen Aufnahmetreiber Sie bei der HBX Soundkartenabfrage oben ausgewählt haben!!!

Sollten Sie wie oben im Bsp. Bild einen kombinierten Mic/Line-IN Aufnahme Eingangs Treiber ausgewählt haben so können Sie sich zwischen Line-IN oder MIC IN Buchse entscheiden. Wobei Line-IN eindeutig die bessere Wahl ist !!!

Sollten Sie ein Notebook besitzen an dem kein Line-IN Eingang existiert, so verbinden Sie stattdessen den MIC Eingang. Wenn auch kein Line-OUT Ausgang existiert so verbinden Sie stattdessen den SPK OUT oder Kopfhörer-Ausgang.

Die HBX Kalibrierungen müssen noch nicht durchgeführt worden sein.

# **3. Kontrolle der Windows Soundkarten - Einstellungen**

#### **Drücken Sie in HBX die F3 Taste**

Der folgenden Dialog zeigt die hinterlegten Befehle, welche die Windows Soundkarten-Pegel Einstellungen aufrufen wenn Sie in HBX z.B. im Oszi den Schalter [Mixer] anklicken.

Nur zur Kontrolle, so sollten die Einstellungen aussehen, wichtig die Häkchen an aktiv müssen gesetzt sein, ansonsten Einstellungen korrigieren.

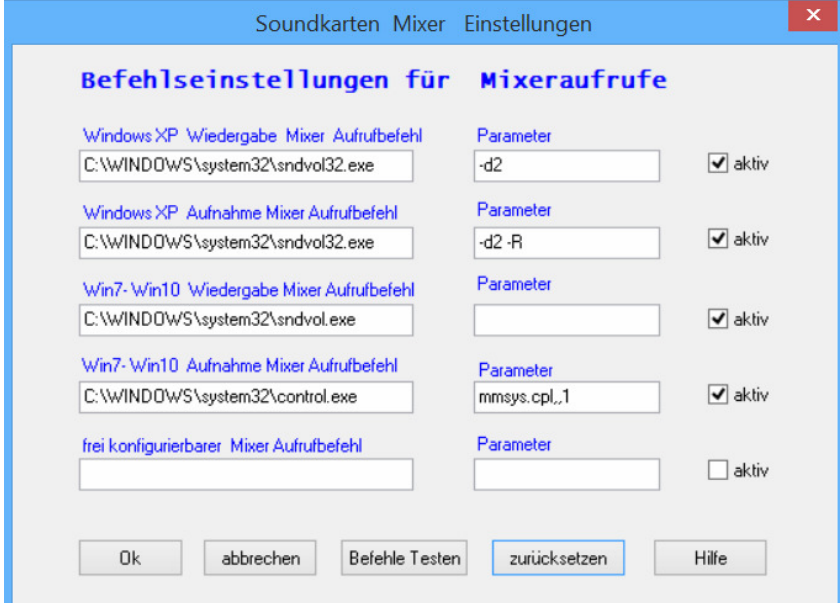

#### **Klicken Sie nun auf Befehle Testen, dann muß wenn alles stimmt, der Windows Soundeinstellungs Dialog erscheinen.**

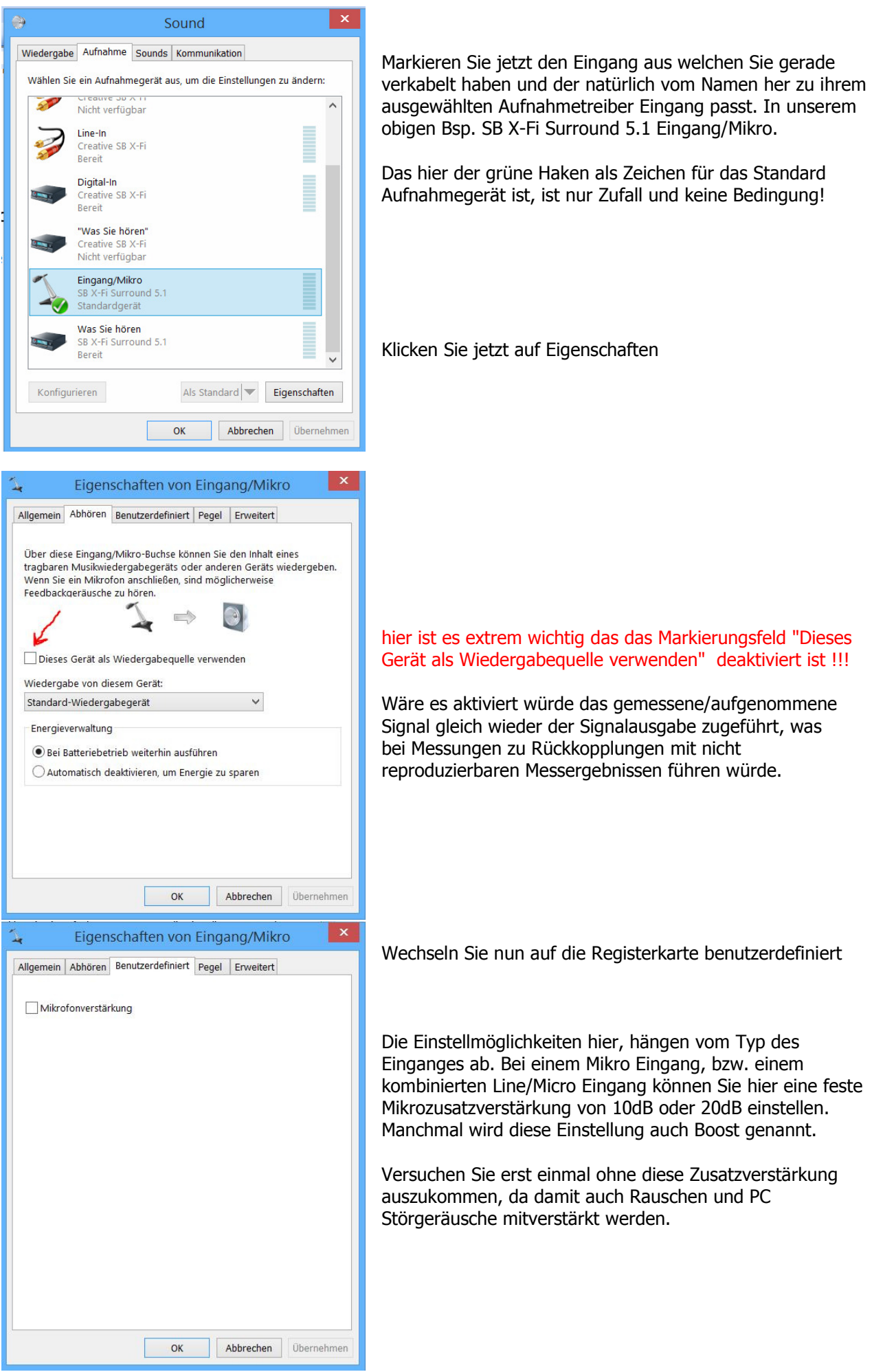

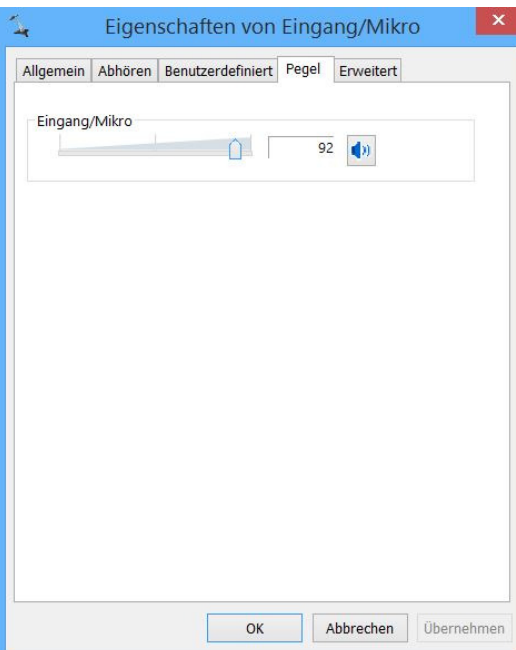

Wechseln Sie nun auf die Registerkarte Pegel

Hier wird die Pegelverstärkung des Eingangs in Prozent bezogen auf Vollaussteuerung 100% festgelegt.

Versuchen Sie es mal zu Beginn mit 90.

Wie bei vielen Mikro Eingängen ist dieser als Mono Eingang ausgeführt. Zu erkennen an einem fehlenden Balance Regler

Von allen hier bisher aufgeführten Registerkarten ist diese die Einzige, zu welcher Sie zur Aufnahme Pegelregelung von HBX öfters mal wechseln müssen.

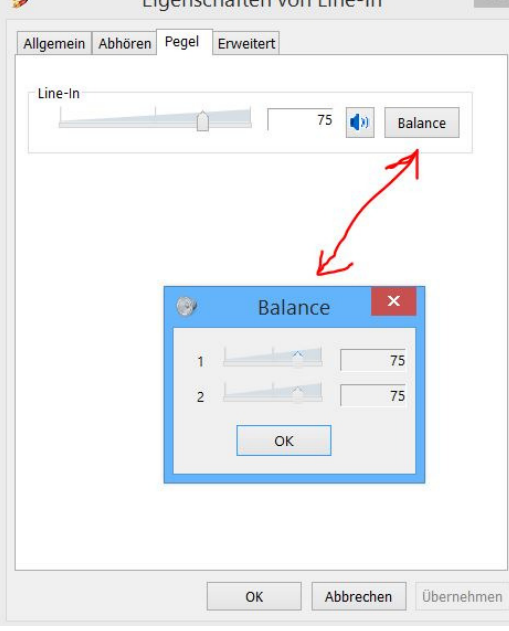

Eigenschaften von Eingang/Mikro

Figenechaften von Line Jn

 $\sqrt{ }$ 

 $\mathbf{x}$ 

Hier mal das Pegelregelungs-Beispiel eines Line-IN Stereo Eingangs welcher dann auch über eine Balance Einstellung verfügt.

Die Balance Reglung ist sehr hilfreich bei der 2- Kanalmessung, da dort zum einen der niedrige Pegel vom Messmikro am linken Kanal anliegt und zum anderen der höhere Endstufen Pegel am rechten Kanal. Hier kann also der Pegel des rechten Kanals schön zurückgeregelt werden.

Wechseln Sie zum Register "erweitert"

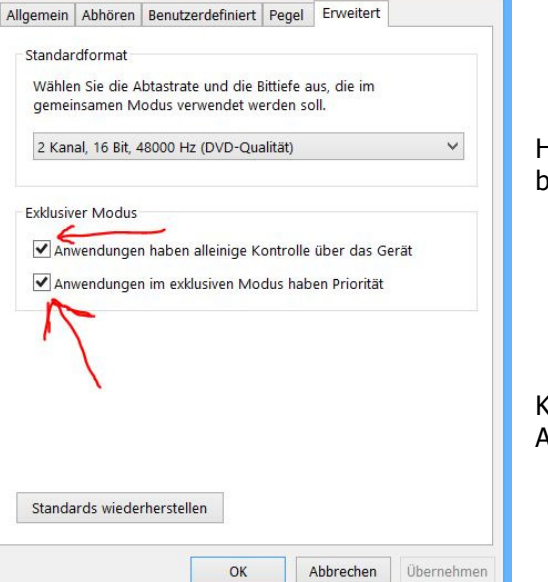

Hier sind die beiden Häkchen bei "exklusiver Modus" wichtig.

Klicken Sie auf ok und verlassen die Eigenschaften der Aufnahme

www.audio-software.de

#### **Jetzt zum Test der Einstellungen der Wiedergabe Audiokarte bzw. deren Ausgangs**

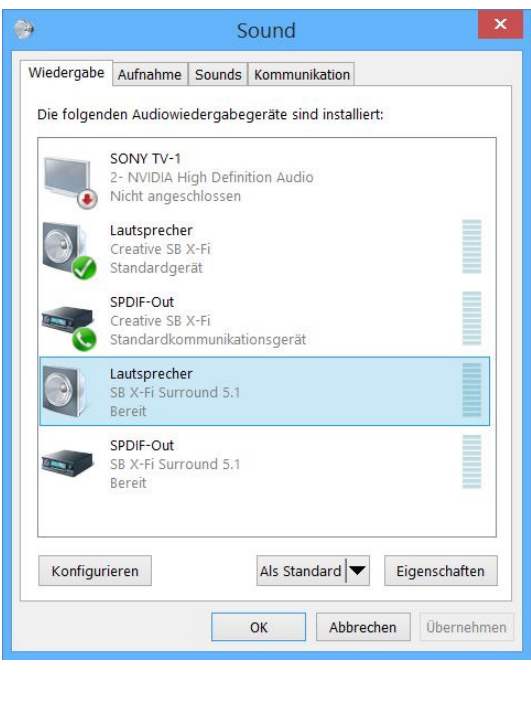

Nun wechseln Sie auf die Registerkarte Wiedergabe und markieren Ihre in HBX ausgewählte Ausgabe Audiokarte.

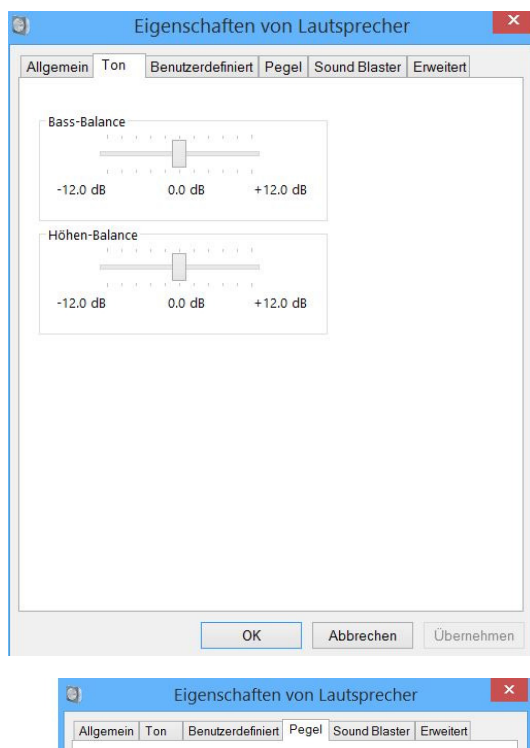

W-gabestrg  $0$   $\Box$   $\Box$  $70$   $\Box$  Balance Digital-In Balance  $\triangle$  $\overline{\bullet}$ MIDI-Synth  $\triangle$  $\blacktriangleleft$ Balance Line-In Balance d<sub>o</sub>  $\overline{\wedge}$ Auviliano  $\overline{\mathfrak{o}}$ do Balance  $\triangle$ m. Abbrechen Übernehmen  $OK$ 

Sofern es eine Registerkarte "Ton" oder ähnlich gibt, wechseln Sie dahin und kontrollieren das alle Klangregler auf Null stehen !!

Wechseln Sie dann zur Registerkarte Pegel

Hier kontrollieren Sie das alle Pegelregler außer dem oberen Wiedergabe-Pegelregler auf Null stehen bzw. ausgeschaltet sind. Sonst müssen Sie insbesondere beim Line-IN Regler mit Rückkopplungen rechnen!

Wechseln Sie jetzt zur nächsten Registerkarte. In unserem Bsp. Namens "Soundblaster"

www.audio-software.de

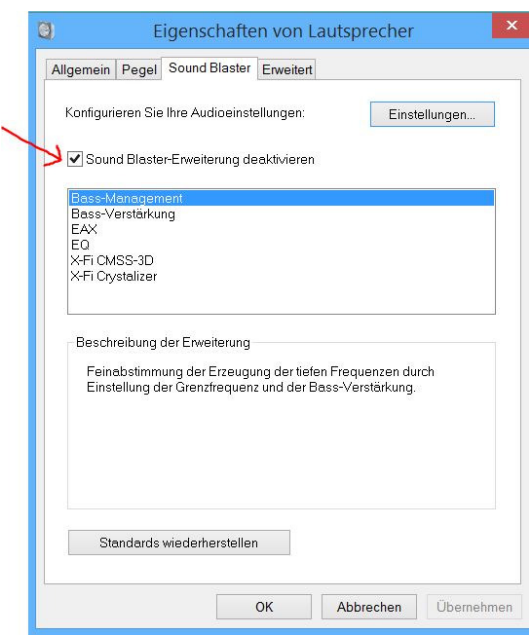

Hier ist es elementar wichtig alle Soundeffekte zu deaktivieren!!! Gehen Sie die Liste durch und kontrollieren das jeder Soundeffekt deaktiviert ist.

Schlussendlich wechseln Sie zur Registerkarte erweitert

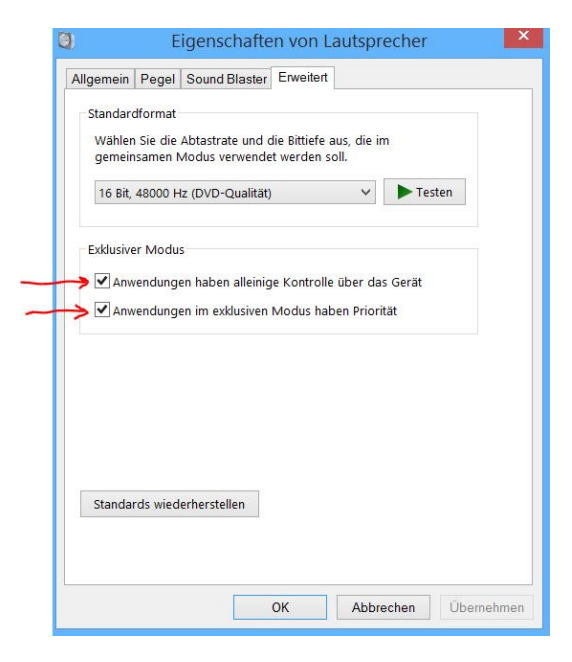

Hier kontrollieren Sie wie bereits bei der Aufnahme Audio-Karteneinstellung das beide Häkchen bei "exklusiver Modus" gesetzt sind.

## **4. Die Einstellungen für den HBX Soundkarten Test im Oszi**

- Starten Sie HBX
- Wählen Sie jetzt im Menü [Messen] den Menüpunkt [Oszilloskop und Generator]
- Stellen Sie alle Regler und Schalter wie folgt ein :
	- o Frequenz 200Hz
	- o Signal Regler Mittelstellung
	- o Signal Form Sinus
	- o Trigger Ein
	- $\circ$  Kanal li + re
	- o Anzeige Linie
	- o Tempo normal
	- o Generator einschalten und Oszilloskop einschalten
	- o Zeitbasis erhöhen bis 2-3 Sinusperioden sichtbar sind

## **5. Der Soundkartentest im Oszi**

• Nun sollten Sie eine einwandfreie Sinuskurve sehen und am Multimeter muss eine konstante Spannung angezeigt werden. Das bedeutet schon einmal das Ihre Soundkarte im Fullduplex Modus erfolgreich mit HBX arbeitet.

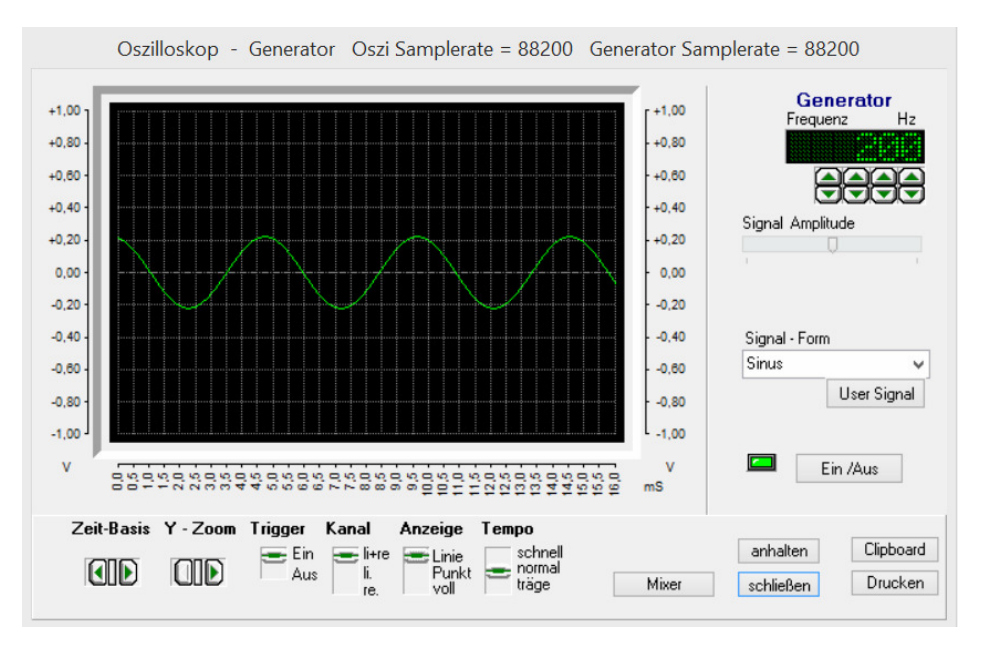

- Jetzt muss die Steuerung der Pegelregler kontrolliert werden. Klicken Sie auf Mixer und wechseln wie oben beschrieben auf die Registerkarte "Pegel" bei den Eigenschaften der Aufnahme-Soundkarte und variieren Sie den Pegel. Nun muss sich die Amplitude des Sinussignals entsprechend verkleinern oder vergrößern.
- Den Wiedergabe Pegel können Sie ja ganz simple über das Lautsprechersymbol in der Statusleiste variieren und hier muss sich ebenfalls die Amplitude im Oszi  $\left(\left| \cdot \right\rangle \right)$ 18:52 entsprechend verändern.
- Ist das der Fall so stimmt die Zusammenarbeit von HBX --> Soundkartentreiber --> Verkabelung und Signalrouting/Signalpegelregelung und die HBX Messungen sollten grundsätzlich funktionieren.
- Nun können Sie auch gleich einmal die Kanalzuordnung am Line-IN Eingang testen. Schalten Sie im Oszi den Kanal von [li.+ re.] auf [li.] und das Sinussignal muss dabei weiterhin sichtbar sein. Trennen Sie nun die Kabelverbindung zu dem linken Kanal des Line-IN auf und das Sinussignal muss verschwinden. Tut es das nicht so liegt eine Kanalvertauschung vor, die Sie bitte korrigieren. Das Ganze testen Sie dann nochmals indem Sie auf den [re.] Kanal umschalten und die Kabelverbindung am re. Kanal auftrennen. **Logischerweise beschriften Sie jetzt gleich die Kabel entsprechend nach li. und re. Kanal.**

**Sollten bis hierhin alle Tests erfolgreich gewesen sein , so steht einer erfolgreichen Nutzung Ihrer Soundkarte mit HBX nichts mehr im Wege, und Sie brauchen die Kapitel zur Fehlersuche nicht durchzuarbeiten.** 

## **6. Die Fehlersuche - der Leidensweg ;-)**

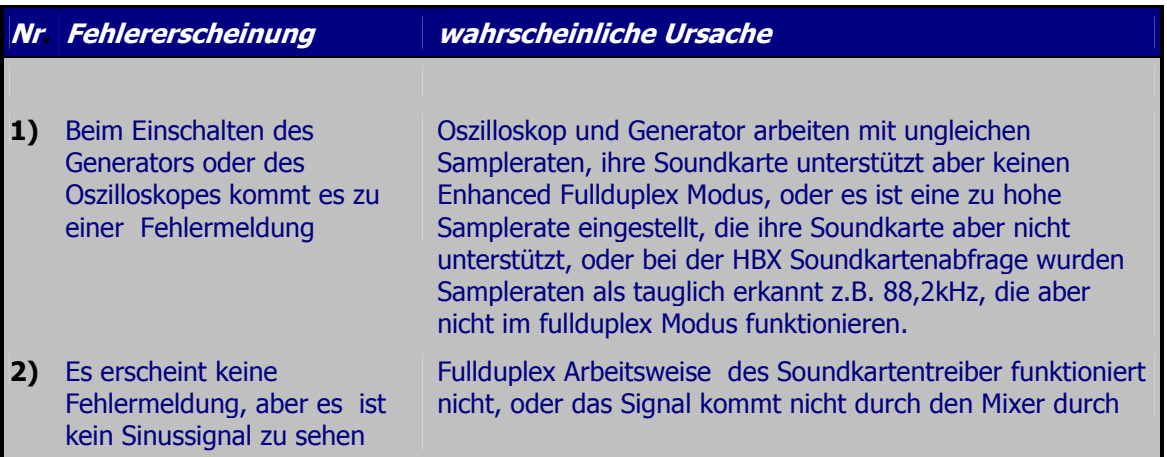

#### **Es gibt im Prinzip 2 wesentliche Fehlererscheinungen des Oszilloskop Tests:**

## **1) Fehlermeldung beim Einschalten von Generator oder Oszilloskop**

• Wenn Sie folgende Fehlermeldung erhalten "The Actual Device can't record this Format" oder "The Actual Device can't play this Format<sup>"</sup> dann sind unzulässige Sampleraten für das Oszilloskop bzw. den Generator eingestellt, welche ihre Soundkarte im Enhanced Fullduplex Modus nicht unterstützt, oder größer als die max. Samplerate der Soundkarte eingestellt ist. Die verwendeten Sampleraten des Generators und des Oszilloskopes sind in der blauen Kopfzeile angegeben und sollten gleiche Werte wie 48000 48000 oder 88200 88200 anzeigen. ( Dazu muss der Generator und Oszi aber schon mal eingeschaltet worden sein!)

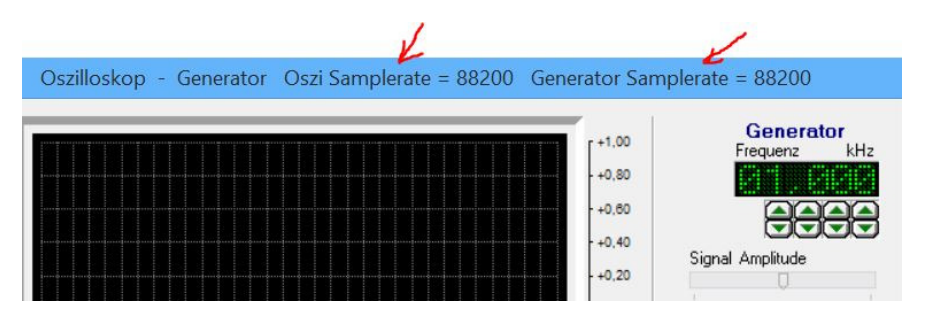

**Merke** Der Enhanced Fullduplex Modus ist eine Betriebsart der Soundkarte bei welcher mit ungleicher Samplerate ausgegeben und gleichzeitig aufgenommen wird. Wenn also z.B. der Generator mit Samplerate 48000 Werte ausgibt und das Oszilloskop hingegen mit 88200 Werten pro Sekunde abtastet. Nicht jede Soundkarte ist Enhanced Fullduplex tauglich !

- Achtung ! Die Samplerateneinstellungen im Menü [Einstellungen ] → [Sampleraten & Bits] gelten nicht für Generator , Oszilloskop und Analyzer, sondern für MLS- ; Impedanz- und Klirrgangmessungen!
- Die Sampleraten für Generator , Oszilloskop und Analyzer sind in der Programm.ini Datei (einer Textdatei) fest eingestellt. HBX hat diese Einstellung nach dem ersten Start intern aus Geschwindigkeitsinternen Verarbeitungsgründen auf die maximale Samplerate von 88200 eingestellt, auch wenn die Soundkarte 96kHz fähig ist.

Sie finden die Programm.ini Datei im HBX Programm Verzeichnis C:\Program Files (x86)\Audio-Software\HBX 6.8 oder falls dort nicht vorhanden, in C:\Users\Ihr Benutzername\AppData\Local\VirtualStore\Program Files (x86)\Audio-Software\HBX 6.8

- Doppelklicken Sie auf diese Datei um sie zu bearbeiten. Diese Datei stellt sich dann ungefähr wie folgt dar. Es sind hier nur die entscheidenden Abschnitte und Einträge dargestellt.
- Die rechten blauen Kommentare sind nicht in der Programm.ini Datei enthalten !
- Ändern Sie ihre Einträge bei Problemen auf nachfolgende Sicherheitswerte von 48000 Samplerate und 16bit , da diese Parameter jede Soundkarte auf dem Markt beherrscht.

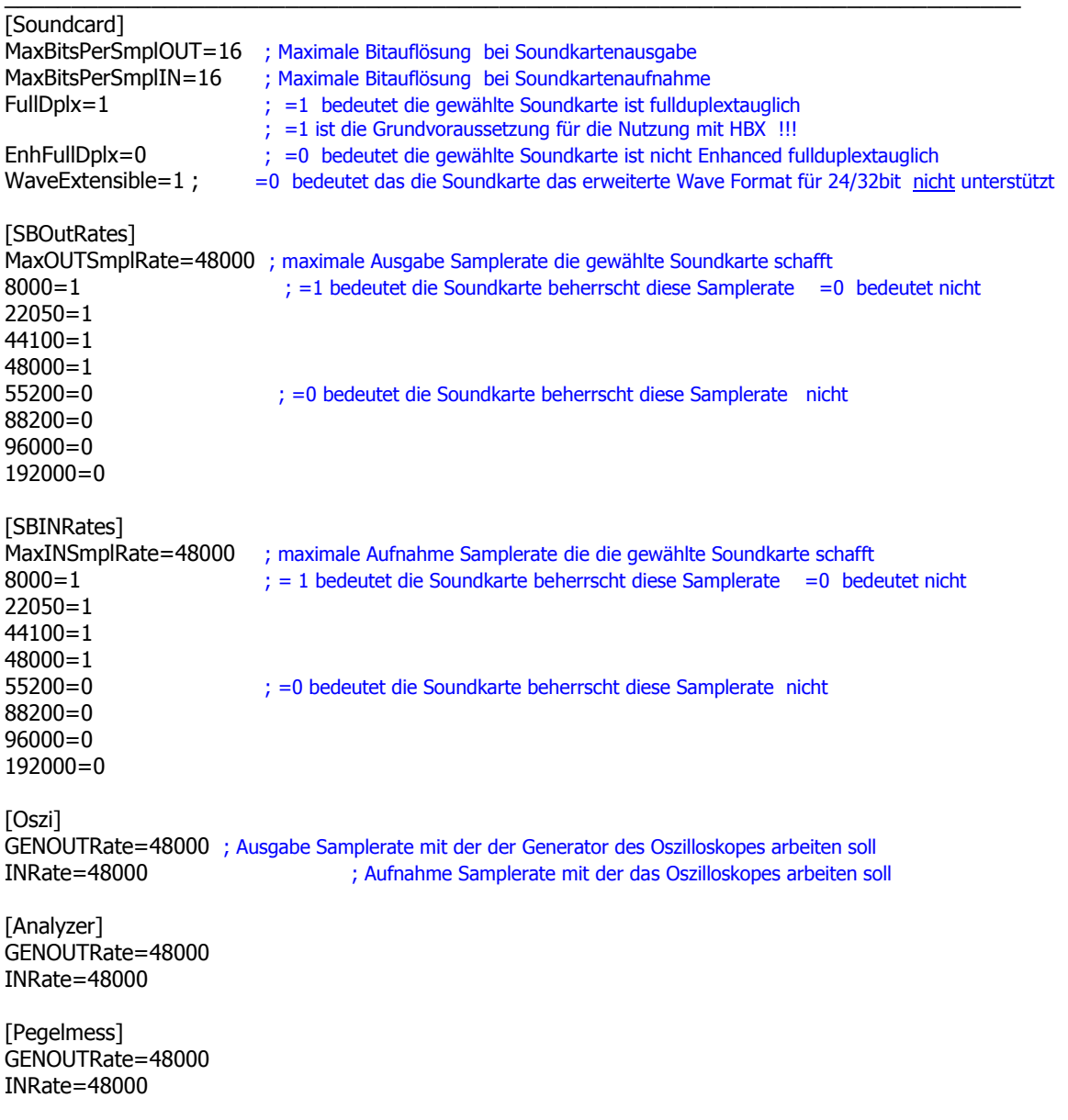

Nach der Durchführung dieser Änderungen speichern sie die Datei Programm.ini ab und überschreiben damit die alten Einstellungen. Verlassen Sie den Texteditor. Da dies ja einige Arbeit bereitet hat, kopieren Sie diese Datei zur Sicherheit noch in einen Sicherungsordner ihrer Wahl.

**Testen Sie nun wieder mit dem oben beschriebenen Testverfahren mit Hilfe des Oszilloskopes, ob ihre Änderungen erfolgreich waren.** 

**Achtung ! Führen Sie nach diesen manuellen Änderungen in der Programm.ini Datei, in HBX keine [Soundkartenauswahl] im Menü Tools durch, dadurch würden ihre Änderungen überschrieben !** 

## **2) Fehlersuche bei : Kein Signal im Oszilloskop zu sehen**

#### **Tipp 1 , falsche Pegelregler Einstellungen**

Arbeiten Sie die Anleitung unter Punkt 3. Kontrolle der Windows Soundkarten - Einstellungen, durch.

#### **Tipp 2 , falsche Verkabelung bzw. falsche Treiberauswahl**

- Überprüfen Sie ihre Verkabelung besonders bei kombinierten Line-IN/MIC-IN oder Aux-IN
- Sie haben eventuell bei der HBX Soundkartenauswahl den falschen Soundkarten-Eingangstreiber ausgewählt, passiert leicht bei mehreren Soundkarten mit vielen Eingängen. Prüfen Sie das nochmal unter Tools Soundkartenauswahl.

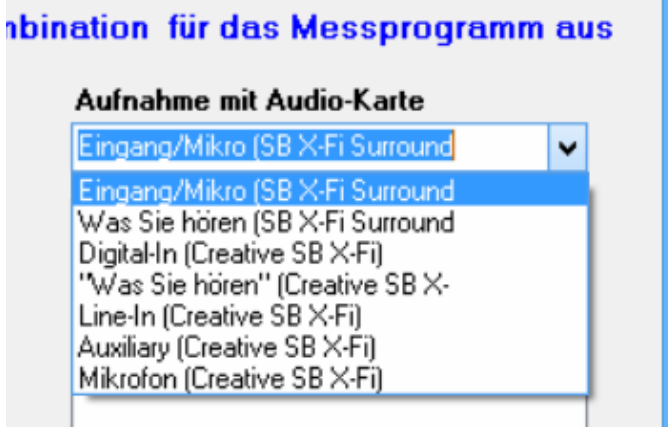

### **Tipp 3 , Soundkarte als Standardsoundkarte setzen**

Prinzipiell muss die Soundkarte auch als nicht Standard-Soundkarte mit HBX funktionieren. Ein Versuch ist es jedoch Wert.

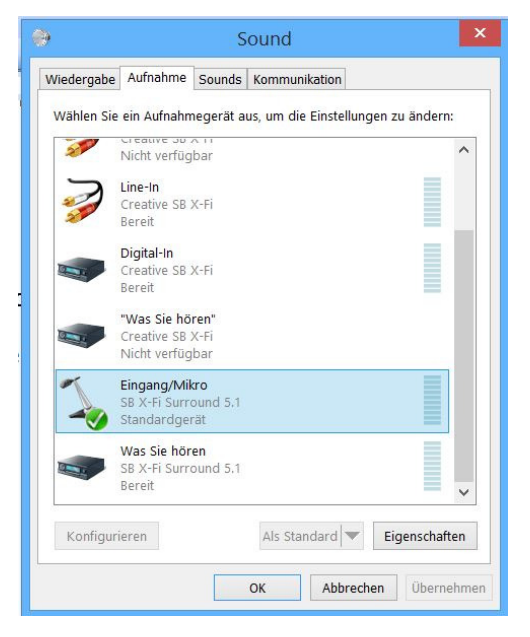

gewünschte Soundkarte markieren und mit rechter Maustaste Context-Menü aufrufen und dort "Als Standardgerät auswählen" anklicken. Die Soundkarte bzw. deren Einganstreiber bekommt als Kennung dafür einen grünen Haken.

Wechseln Sie auf die Registerkarte Wiedergabe und führen Sie das für den entsprechenden Ausgangstreiber der Sounbdkarte durch.

Wichtig nun muss in HBX im Menü Tools die Soundkartenauswahl / Parameterabfrage nochmals ausgeführt werden !! Danach nochmals Kontrollen unter Punkt 3. durchführen.

**Contract Contract Contract** 

#### **Tipp 4 , falsche Zuweisung der Soundkarten Geräte Nr. zu HBX**

Eigentlich noch nie vorgekommen, aber eine Kontrolle kann nicht schaden, das evtl. die Geräte Nummern in der Programm.ini Datei nicht mit denen bei der Soundkarten Auswahl ausgewählten übereinstimmen.

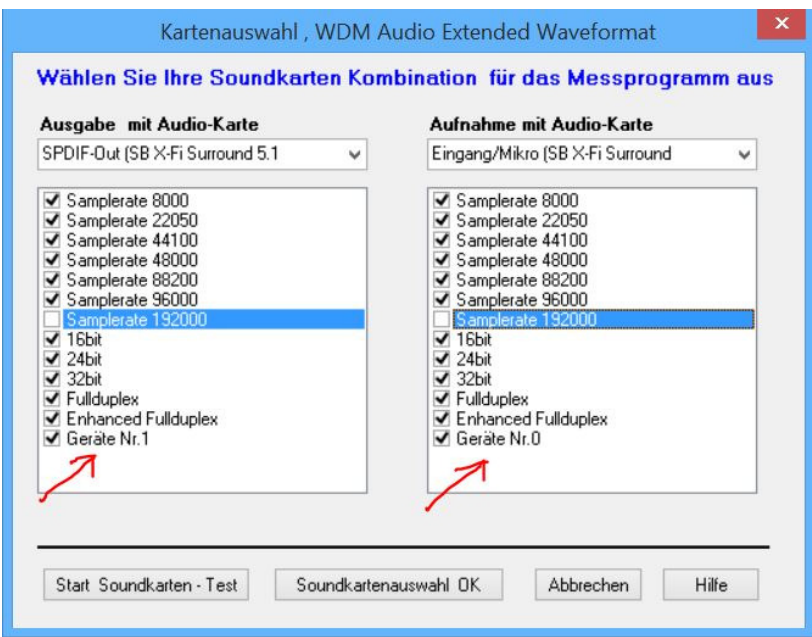

Hier sollten also die Ausgabe Soundkarten Geräte Nr. 1 und die Aufnahme Soundkarten Geräte Nr. 0 in der Programm.ini unter UseOUTDevID=1 und UseINDevID=0 auftauchen. Falls nicht, haben Sie das Problem gefunden und korrigieren die Geräte Nummern.

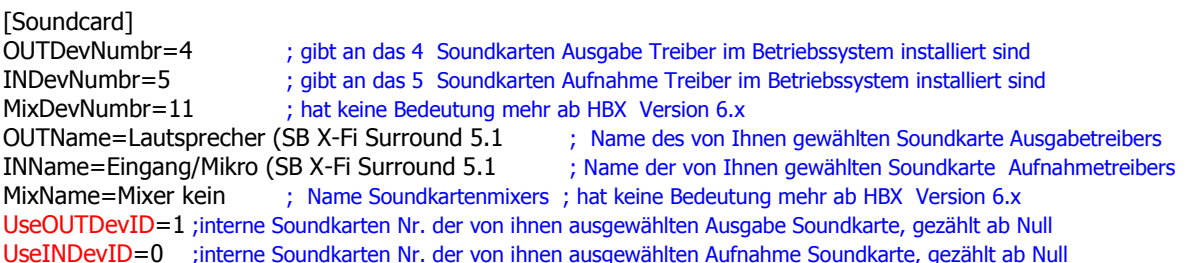

## **Fehlersuche bei : Treiberkonflikte des Soundkarten Treibers mit anderer Hardware**

• Achten Sie darauf das nicht bei der Installation der Soundkarte einfach ein Windows Standard Soundkartentreiber für die Soundkarte installiert wurde. Suchen Sie im Internet ein Treiberupdate auf der Webseite des Soundkartenherstellers und installieren Sie dieses.

#### Die folgenden Punkte betreffen eher ältere Mainbords ca. vor dem Jahr 2010 und internen Soundkarten

- Ein geteilter Interrupt ( Stichwort IRQ-Sharing) zwischen einer Soundkarte und einer anderen Hardwarekomponente im PC kann ebenfalls im Fullduplex Betrieb Störungen bereiten.
- Achtung ! Soundkarten nur in Steckplätze stecken die Busmasterfähig sind !
- Eine Soundkarte die sich einen Interrupt teilen muss, darf diesen aber nicht mit einer Hardwarekomponente im PC teilen die auch Busmasterfunktion benötigt.
- Diese Angaben bekommen Sie nur aus der Dokumentation ihres Mainboards heraus. Dort steht drin welcher Steckplatz sich mit einem anderen einen Interrupt teilen muss. Im allgemeinen gilt, das der 2. PCI Steckplatz gezählt von der Seite des AGP Steckplatzes, sich seinen Interrupt mit keinen anderen Steckplatz teilen muss und deshalb für die Soundkarte am besten geeignet ist.

HBx Seite 13/20 • Sehr hilfreich kann auch ein Treiberupdate der Mainboard IDE, IRQ ,AGP,inf usw. Treiber sein, da diese Treiber über das Busmastering auch Einfluss auf den Steckplatz der Soundkarte haben können. Dazu müssen Sie natürlich die genaue Bezeichnung des sogenannten "Chipsatzes" auf ihrem Mainboard herausbekommen und dann auf der Internetseite des Chipsatz Herstellers nach dem neuesten Update suchen.

# **Überprüfen der Qualität von MLS- und Impulsmessungen**

Nach einer durchgeführten Impuls/ MLS - Kalibrierung sollten Sie sofort deren Qualität überprüfen. Aber auch bei der 2-Kanalmessung ist diese Prüfung anzuraten.

• Wenn Sie die Qualität der 1-Kanalmessung überprüfen wollen, stellen Sie die gleiche Verkabelung wie bei der Impuls/ MLS - Kalibrierung her.

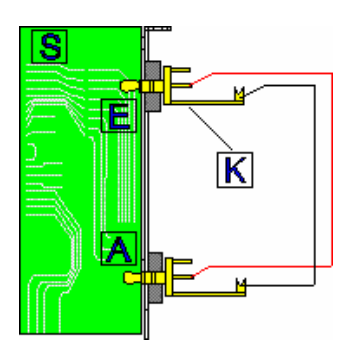

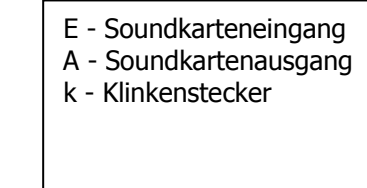

- Schalten Sie die Impuls-, MLS-Kalibrierwerte unter [Einstellungen] [Kalibrierwerte ein/aus] unbedingt ein ! **Wichtig !!** Die Kalibrierwerte des Mikrofrequenzganges müssen unbedingt ausgeschaltet sein !
- Schalten Sie im Impulsantwortdiagramm unter dem Schalter [Einstellungen] auf den 1- Kanalmodus.

### **Wenn Sie die Qualität der 2-Kanal Impuls- , MLS-Messung überprüfen wollen, verkabeln Sie wie folgt**:

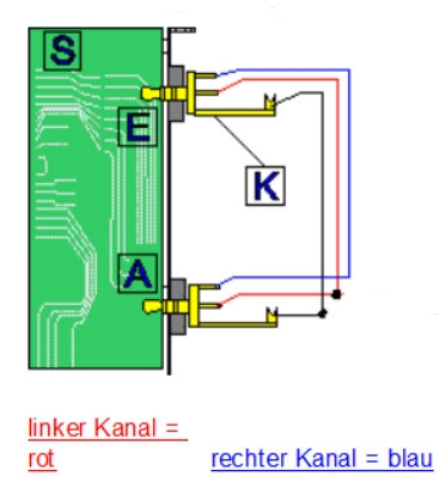

und schalten im Impulsantwortdiagramm unter dem Schalter [Einstellungen] auf den 2-Kanalmodus.

### **Die weiteren Einstellung gelten sowohl für die Qualitätsprüfung von 1-Kanal und 2-Kanal Messung**

• Wählen Sie im Menü [Einstellungen] unter [Samplerate & Bits] die höchste Samplerate die ihre Soundkarte unterstützt aus. Bei den meisten Soundkarten (Stand 2014) ist das oft 96000.

www.audio-software.de

- Rufen Sie jetzt im Menü [Messen] die [ MLS /Impuls Messung ] auf, es öffnet sich das Impulsantwortdiagramm.
- Wählen Sie das MLS oder das Impuls Signal unter dem Schalter [Messung] aus, je nachdem für welches Anregungssignal Sie die Kalibrierung überprüfen wollen.
- Die Anzahl der Messung beträgt im Standardfall 1, falls Sie allerdings zuvor eine Mittelwert Kalibrierung durchgeführt haben, so stellen Sie auf 10 Messungen ein. Bei der 2-Kanalmessung immer Anzahl 1 einstellen.
- Stellen Sie den Aufnahme Pegelregler so auf ca. 2/3 Rechtsanschlag um eine gute Aussteuerung zu erreichen. Den Ausgangs-Pegel Regler stellen Sie auf Mittelstellung.
- FFT-Fenster bei Samplerate 48000 auf 256 oder bei Samplerate 96000 auf 512 stellen
- Messung starten.
- Die Pegel-Kontroll LED muss grün zeigen ansonsten ist der Ausgangspegel Regler oder der Aufnahmepegelregler zu korrigieren und die Messung zu wiederholen.
- Nach der Messung muss ein schmaler Nadelimpuls zu sehen sein. Je geradliniger die Nulllinie vor und nach dem Nadelimpuls ist, um so genauer/linearer wird auch der Frequenzgang sein.

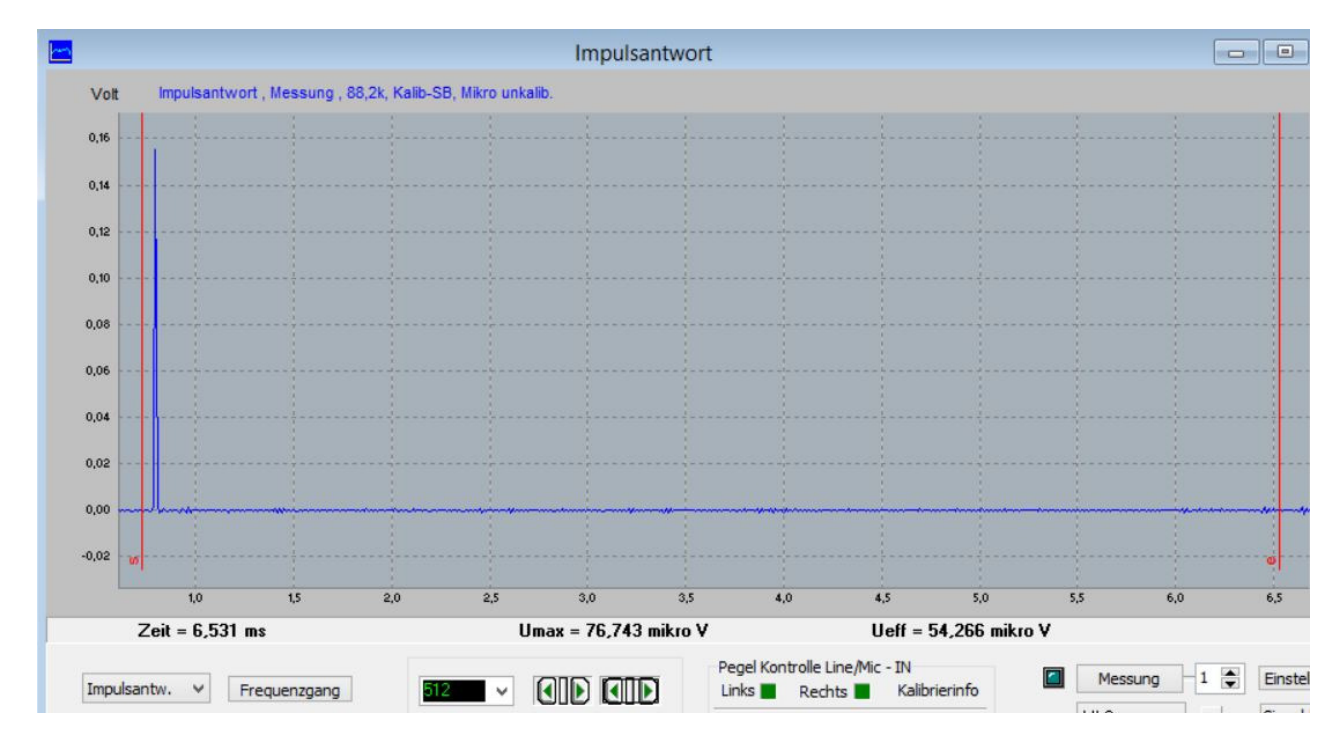

- FFT-Fenster Anfang (li. rote Linie) knapp vor den Anfang der Impulsantwort positionieren, aber stets dabei noch auf der Nulllinie bleiben, nicht in den beginnenden Impulsanstieg rein!
- **Wenn Sie das nun in das Amplituden-Frequenzdiagramm wechseln, (schalten Sie dort noch auf "keine Glättung" um) sollte ein fast linearer Frequenzgang erscheinen. Das ist der alles entscheidende Test, wie linear (fehlerfrei) ihr Messsystem (Soundkarte + HBX) arbeitet !!**

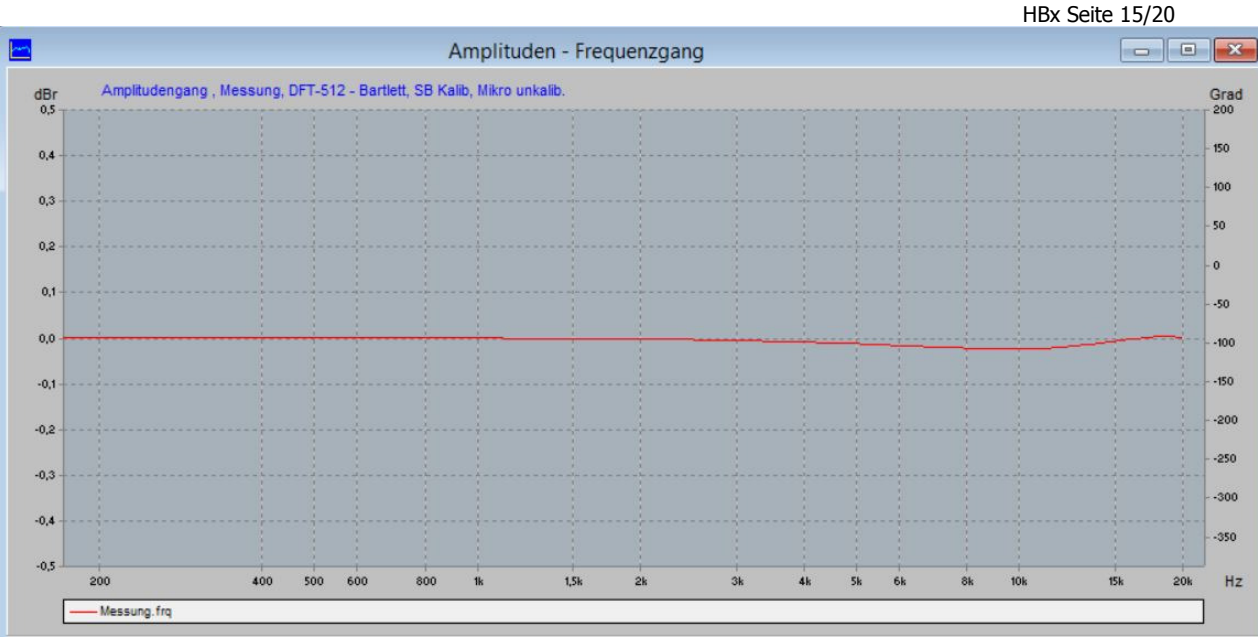

Bsp. Samplerate 88200 16bit , sehr gute Linearität , nur bei 10kHz etwa 0,01dB Abweichung

- Schwankungen um +- 0,5dB bei 48kHz Samplerate sind ein gutes Ergebnis bei einer 1- Kanalmessung. Bei guten 24bit Soundkarten mit 88,2k oder 96k Rate sind auch + - 0,01dB Genauigkeit zu schaffen. Die Schwankungen können von Messung zu Messung etwas variieren, das liegt dann an Ihrer Soundkarte. Größere Schwankungen deuten auf einen zu geringen Pegel oder oder eine untaugliche Software emulierte Samplerate hin.
- **Hinweis!** Nicht jede Samplerate liefert die gleiche Qualität/Linearität, da es Hardwaretakt-Sampleraten gibt welche genau arbeiten und emulierte Software-Sampleraten die leicht schwankende Resultate liefern. Finden Sie durch variieren der Sampleraten ihre optimale Samplerate heraus, welche die beste Linearität liefert.
- Wenn Sie durchweg unabhängig von der Samplerate, leicht schwankende/schlechte Ergebnisse bei diesem Tests haben, so sollten Sie im Menü [Einstellungen] [Impulsantwort] eine andere Signaltriggerschwelle probieren. Es könnte nämlich sein, dass das Signal zu spät erfasst wird, oder ein hohes Rauschen oder Brummsignal als Signalanfang erkannt wird. Der übliche Signaltriggerwert für eine heutige ( 2018) durchschnittliche rauscharme Soundkarte beträgt ca. 75dB . Wenn ihre Soundkarte stärker rauscht reduzieren Sie auf z.B. 60dB, bei einer sehr guten Soundkarte erhöhen Sie mal auf 87dB. **Gilt nur für 1-Kanalmessung: Wenn Sie den Signaltriggerwert verändern, so müssen Sie auch neu Impuls/MLS Kalibrieren, da der Signaltriggerwert auch dort zur Anwendung kommt ! Danach führen Sie den Kalibriertest erneut durch.**
- **Gilt nur für die 1-Kanalmessung:** Wenn Sie bei bestimmten Sampleraten gute Ergebnisse und bei anderen schlechtere haben, so wiederholen Sie die Kalibrierung, deaktivieren aber diesmal das Feld [ohne Rückfrage speichern]. Dann speichern Sie nur die Kalibrierungen der Sampleraten ab welche Sie verbessern wollen.

Wenn Sie trotzt aller Bemühungen keinen relativ Linearen Amplitudenfrequenzgang als Testergebnis erreichen können, und immer sehr unterschiedliche Ergebnisse entstehen, so beachten Sie folgendes :

- Steuern Sie die Pegel optimal aus, nicht in den Grenzbereichen zu hoch nicht zu klein.
- Prüfen Sie auf Wackelkontakt
- Vermeiden Sie Doppelerdung (Erdschleifen,Brummspannungen). Falls ein SAT-Receiver mit ihrer Endstufe bzw. Audioverkabelung verbunden ist, trennen Sie diesen testweise von der Endstufe.
- Entfernen Sie Testweise andere Hardware wie weitere Soundkarten, USB Geräte, Netzwerkkarten usw. die können den Datentransfer auf dem PCI oder USB - Bus stören

### **Falls das alles nicht hilft lesen Sie das Nachfolgende Kapitel !**

#### **Fehler Bsp. Signal - Rückkopplung**

Die Rückkopplung des Signals entsteht z.B. wenn wie unter unter Punkt 3. erwähnt, bei den Eigenschafts Einstellungen des Aufnahme Treibers in der Registerkarte Abhören, das Markierungsfeld "Dieses Gerät als Wiedergabequelle verwenden" nicht deaktiviert sein sollte

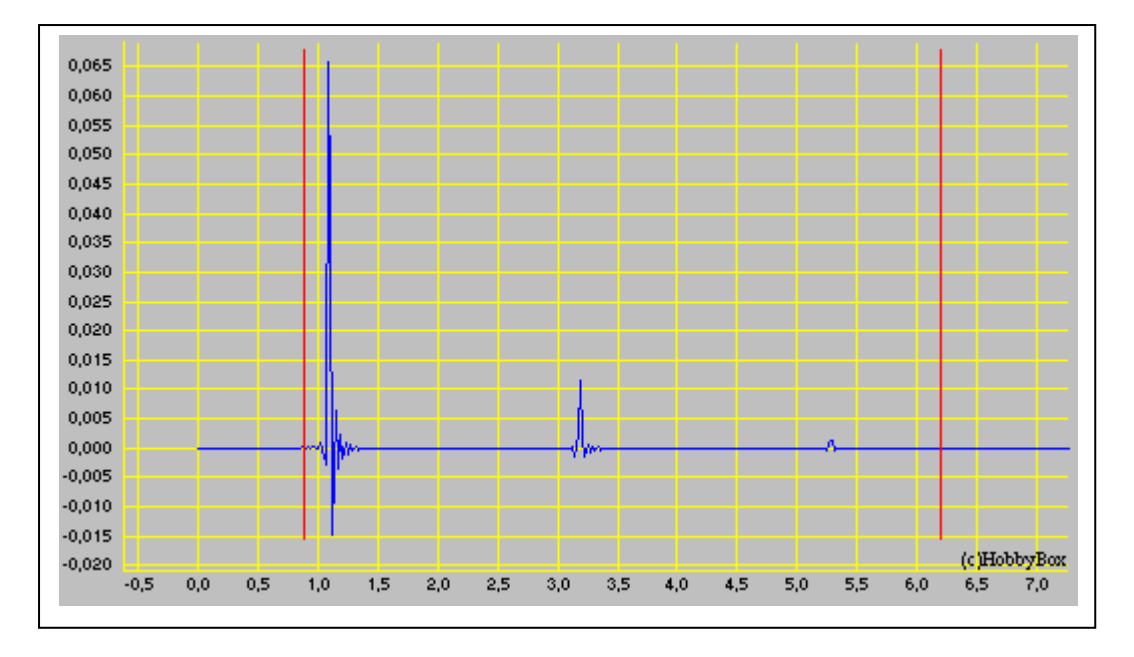

Der aus der unerwünschten Rückkopplung entstehende furchtbare Frequenzgang

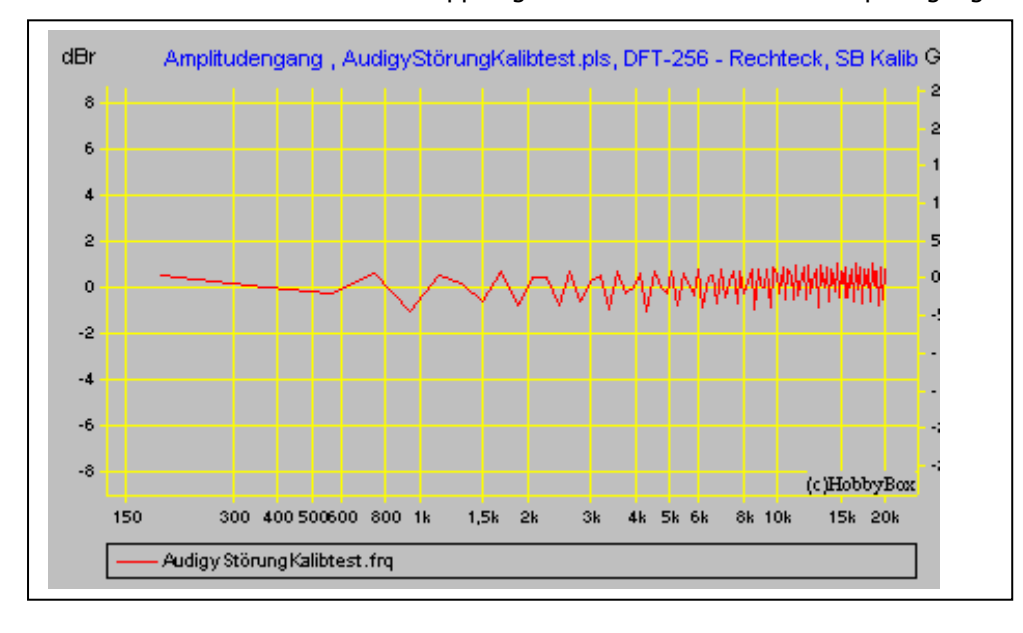

**Abhilfe :** Häkchen in oben erwähnten Markierungsfeld entfernen

#### **Fehler Bsp. Falsche Lautsprecherzuweisung**

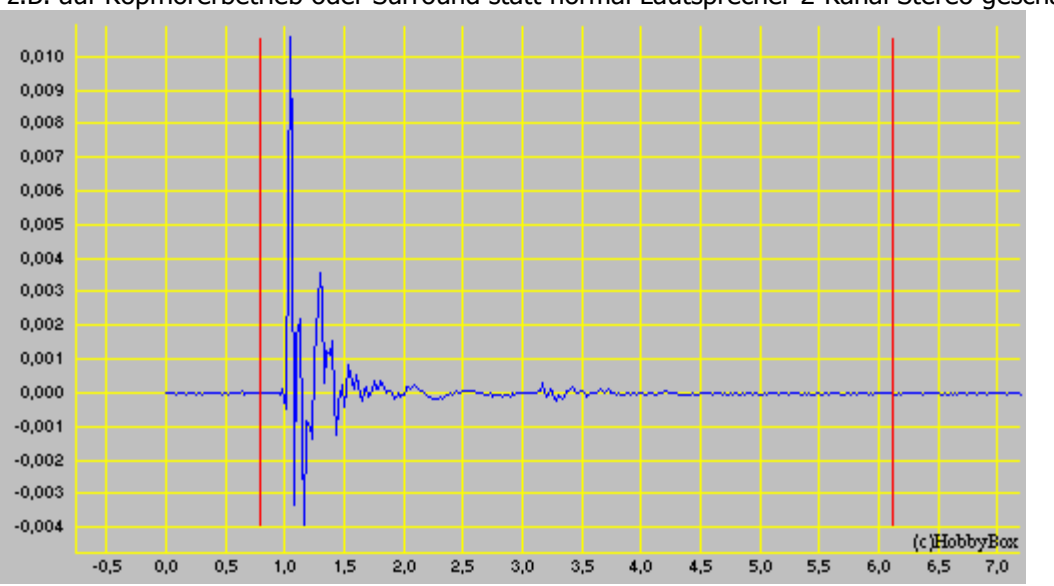

Fehlerhafte Impulsantwort, da im Windows Lautsprechersetup z.B. auf Kopfhörerbetrieb oder Surround statt normal Lautsprecher 2-Kanal Stereo geschaltet war.

Der aus der falschen Einstellung resultierende fehlerhafte Frequenzgang

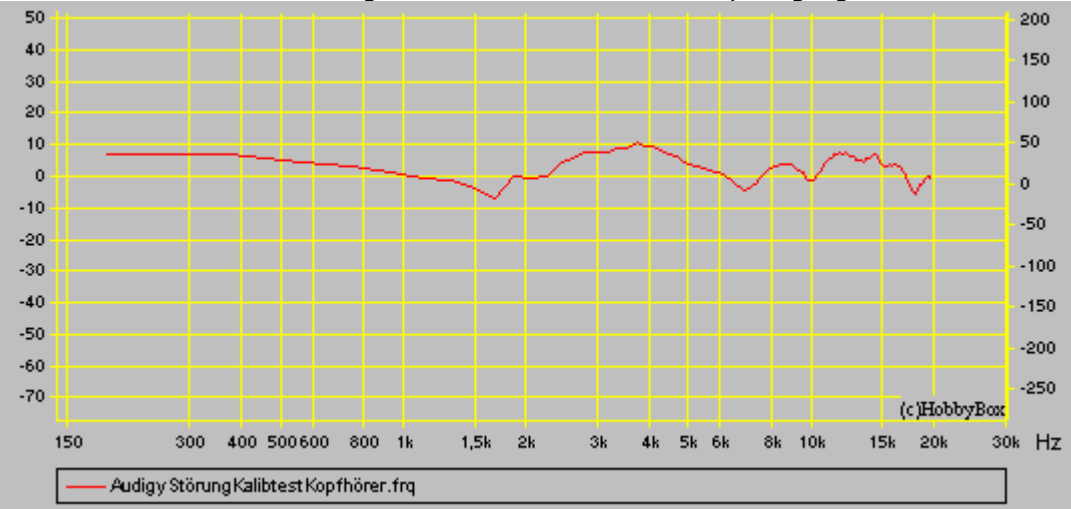

**Abhilfe:** unbedingt auf die Betriebsart Stereo 2 Lautsprecher einstellen.

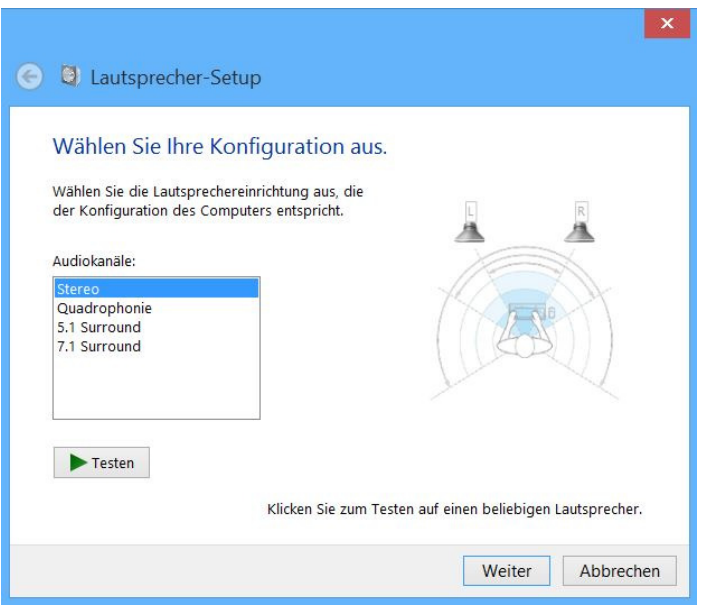

### **Fehler Bsp. Audio Effekte wie EAX, Souround , 3D-Audio , Equalizer nicht abgeschaltet**

Bsp. Fehlerhafte Impulsantwort, da hier bei der Audigy Soundkarte bei [Erweiterter EQ] auf Vocal gestellt ist. Hier auch am "Nachschwinger" zu sehen.

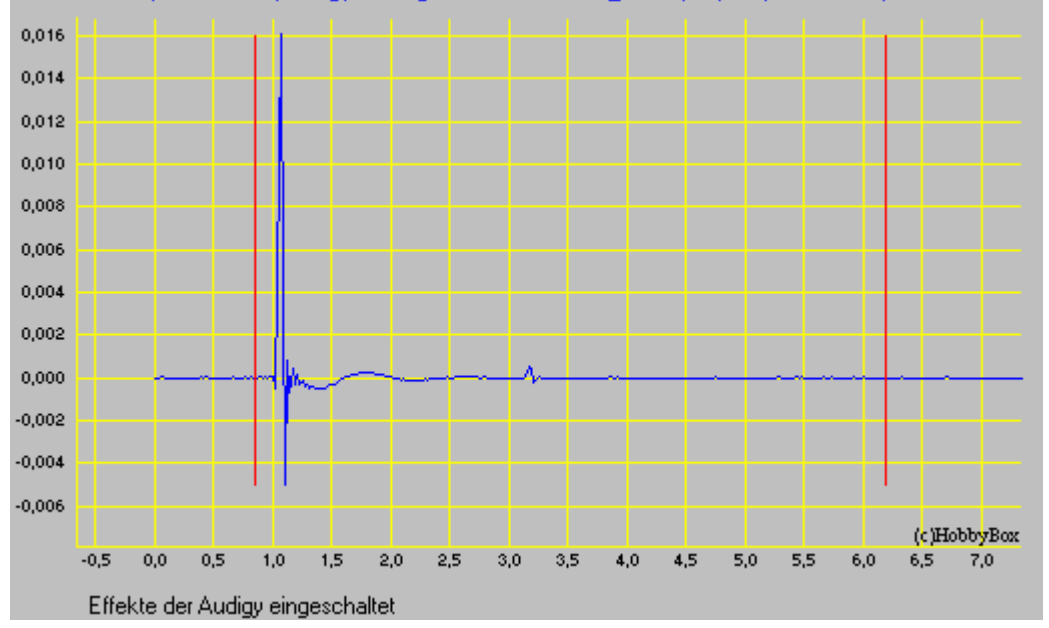

Der daraus entstehende fehlerhafte Kalibrierfrequenzgang mit Mittenanhebung und Höhenabfall.

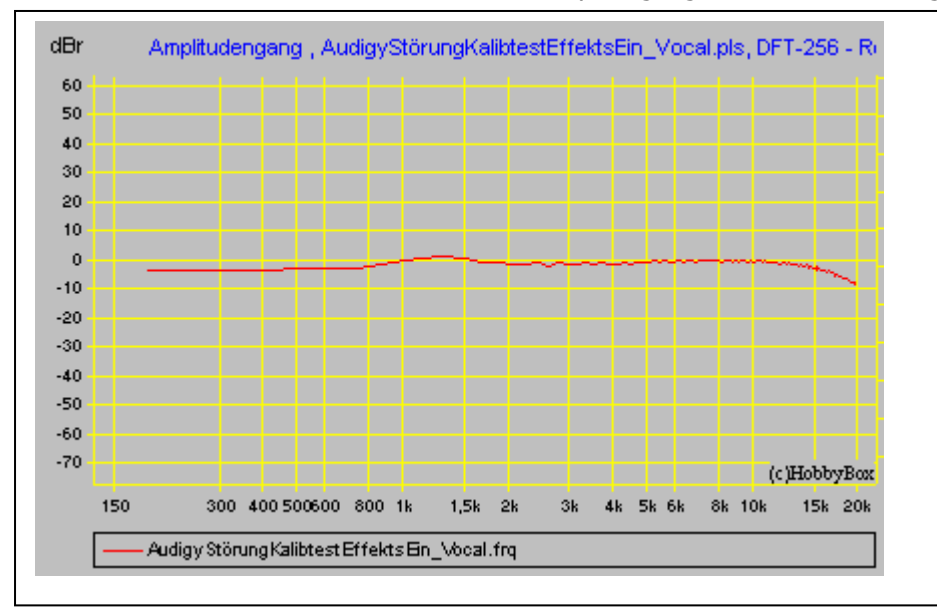

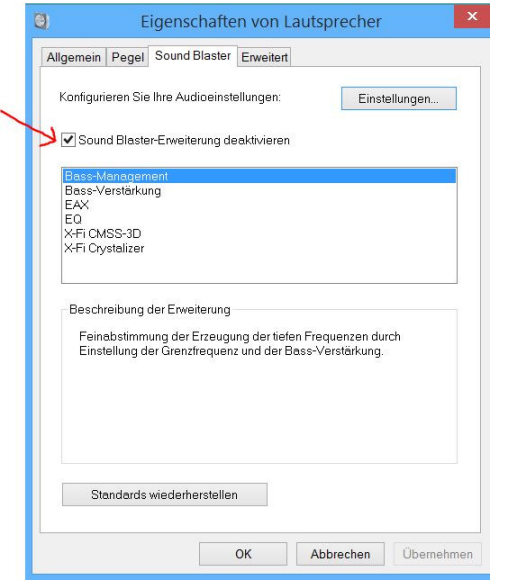

### **Abhilfe:**

.

• immer alle Effekte/Erweiterungen abschalten

## HBx Seite 19/20 **Bedeutung der Soundkartenparameter in der Programm.ini Datei**

Hier als Beispiel die Parameter einer SB X-Fi Surround Soundkarte.

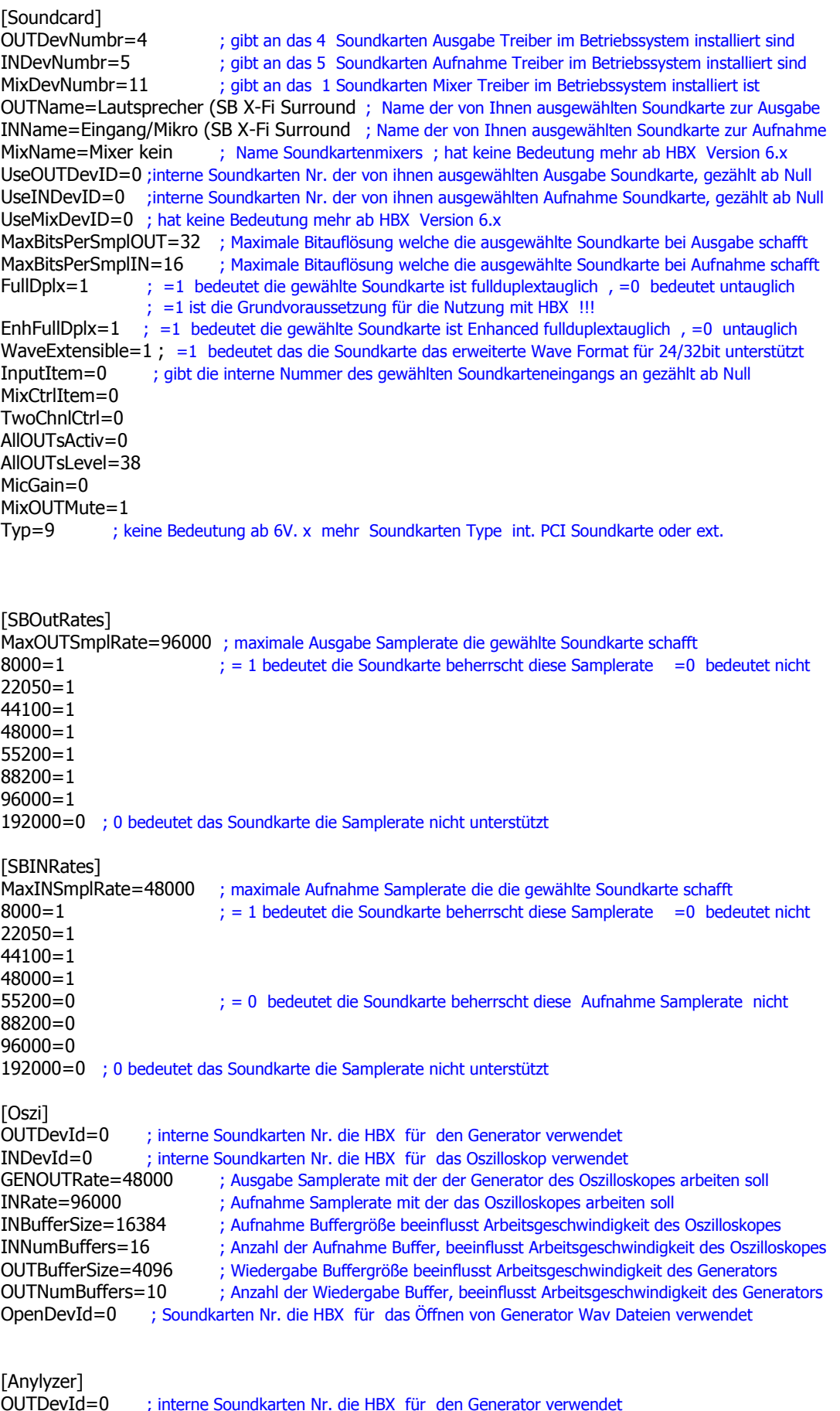

INDevId=0 ; interne Soundkarten Nr. die HBX für den Analyzer verwendet

www.audio-software.de

GENOUTRate=48000 ; Ausgabe Samplerate mit der der Generator des Analyzer's arbeiten soll INRate=48000 ; Aufnahme Samplerate mit der der Analyzer arbeiten soll INBufferSize=8192 INNumBuffers=16 OUTBufferSize=4096 OUTNumBuffers=10 OpenDevId=0 ; Soundkarten Nr. die HBX für das Öffnen von Generator Wav Dateien verwendet

[Pegelmess] OUTDevId=0 INDevId=0 GENOUTRate=48000 INRate=48000 INBufferSize=96000 INNumBuffers=10 OUTBufferSize=4096 OUTNumBuffers=10 OpenDevId=0 ; Soundkarten Nr. die HBX für das Öffnen von Generator Wav Dateien verwendet SaveDevId=0 ; Soundkarten Nr. die HBX für das speichern von Wav Dateien im Pegelmesser verwendet adjustLi=0 ; Feinkalibrierwerte für Abgleich Pegelmesser li. Kanal (nur Ganzzahlige Digitwerte) adjustRe=0 ; Feinkalibrierwerte für Abgleich Pegelmesser re. Kanal (nur Ganzzahlige Digitwerte)

# **Grobe allgemeine Struktur des Soundkarten Signalflusses**

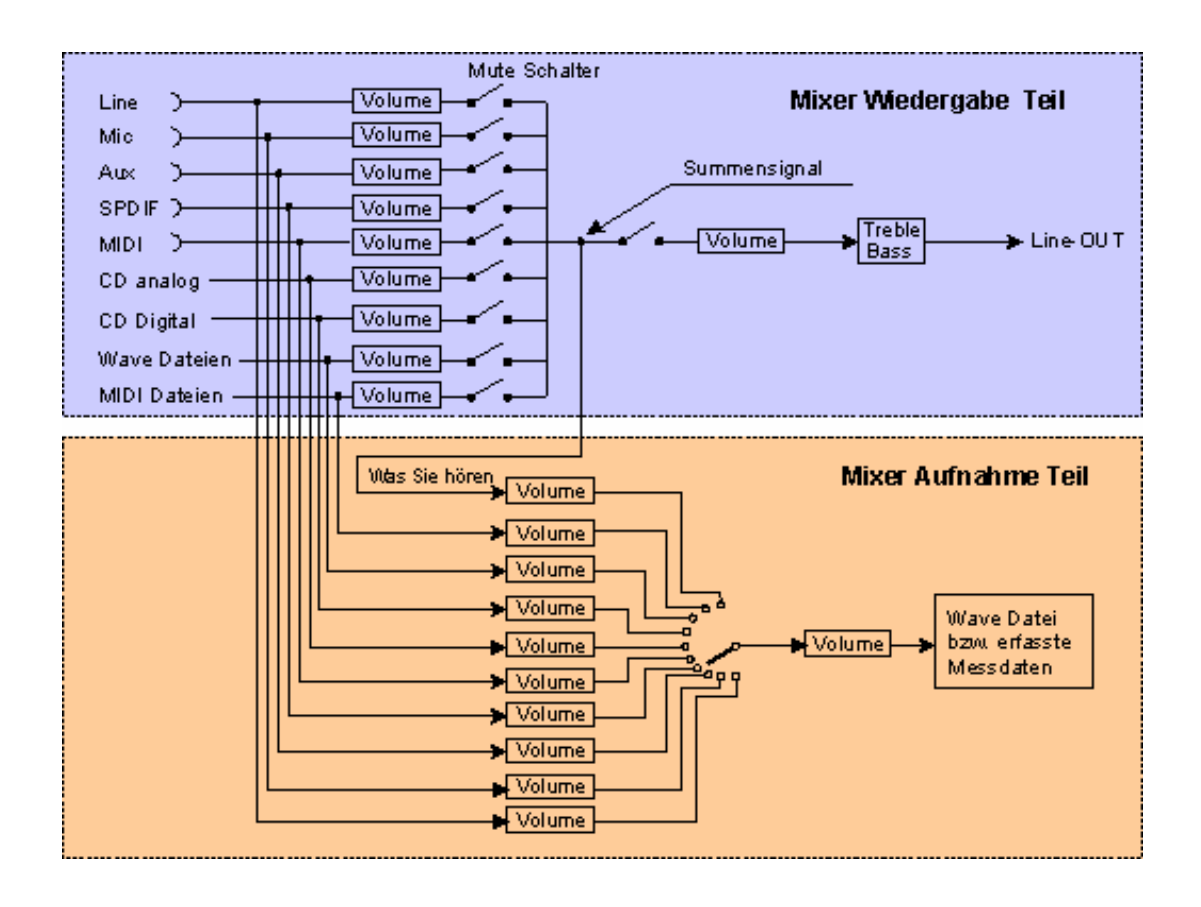

**-- Ende --**